# **Aula Prática: Uso de SIG para dados populacionais e criação de espaços celulares**

#### AMBIENTE:

- Instalar QGIS https://www.qgis.org/pt\_BR/site/forusers/download.html
- Instalar TerraView5 http://www.dpi.inpe.br/terralib5/wiki/doku.php?id=wiki:downloads

### **I. Visualização de variáveis censitárias e criação de indicadores**

1) Acessar os dados de interesse no site do IBGE:

Malha de setores censitários: http://downloads.ibge.gov.br/downloads\_geociencias.htm

Organização do Territorio -> malhas\_territoriais -> malhas\_de\_setores\_censitarios\_\_Divisoes\_intramunicipais -> censo\_2010 -> setores\_censitarios\_shp -> <selecionar estado, no caso PA>

#### **pa\_municipios.zip**

**[pa\\_municipios.zip \(1691 kB\)](http://servicodados.ibge.gov.br/Download/Download.ashx?u=geoftp.ibge.gov.br/organizacao_do_territorio/malhas_territoriais/malhas_de_setores_censitarios__divisoes_intramunicipais/censo_2010/setores_censitarios_shp/pa/pa_municipios.zip)**

**pa\_setores\_censitários.zip**

**[pa\\_setores\\_censitarios.zip \(7603 kB\)](http://servicodados.ibge.gov.br/Download/Download.ashx?u=geoftp.ibge.gov.br/organizacao_do_territorio/malhas_territoriais/malhas_de_setores_censitarios__divisoes_intramunicipais/censo_2010/setores_censitarios_shp/pa/pa_setores_censitarios.zip)**

Dados censitários: http://downloads.ibge.gov.br/downloads\_estatisticas.htm

Censo Demografico 2010 -> Resultados\_do\_universo -> Agregados\_por\_Setores\_Censitários

#### **PA\_20150527.zip**

## **[PA\\_20150527.zip \(48831 kB\)](http://servicodados.ibge.gov.br/Download/Download.ashx?u=ftp.ibge.gov.br/Censos/Censo_Demografico_2010/Resultados_do_Universo/Agregados_por_Setores_Censitarios/PA_20150527.zip)**

**[1\\_Documentacao\\_Agregado\\_dos\\_Setores\\_2010\\_20150527.zip \(32967 kB\)](http://servicodados.ibge.gov.br/Download/Download.ashx?u=ftp.ibge.gov.br/Censos/Censo_Demografico_2010/Resultados_do_Universo/Agregados_por_Setores_Censitarios/1_Documentacao_Agregado_dos_Setores_2010_20150527.zip)**

- *> Salvar no diretório* **C:/Dados\_TV5**
- > *descompactar os arquivos zip*

2) Abrir as planilhas no Excell e selecionar as variáveis de interesse, compondo uma única tabela, ex: planilha **Responsavel01\_PA.xls** e **Responsavel02\_PA.xls** 

- **resp02 \_ V001** Pessoas Responsáveis
- **resp02\_V093** Pessoas Responsáveis alfabetizados
- **resp01\_V001** Responsáveis do sexo feminino
- **resp01\_V093** Pessoas alfabetizadas responsáveis, do sexo feminino

Criar novas variáveis:

- % responsáveis alfabetizados **RAlf**
- -% mulheres responsáveis **RMu**
- -% mulher responsáveis alfabetizadas **RMuAlf**

VERIFICAR - planilha **PA\_RES\_ALF.xlsx**

#### **(IMPORTANTE: valores zeros e nulos devem ser editados no xls)**

3) Abrir a malha de setores no QGIS e fazer um JOIN de tabelas

- Drag and drop no arquivo **15SEE250GC\_SIR.shp**
- drag and drop da planilha **PA\_R1R2\_V01\_V93.xls**
- click2 no layer de setores
	- $-$  IOINS  $-$ > + >
	- Ok, Apply
- Visualizar a tabela do layer

```
- Save AS.... PA_Vresp_2010.shp
```
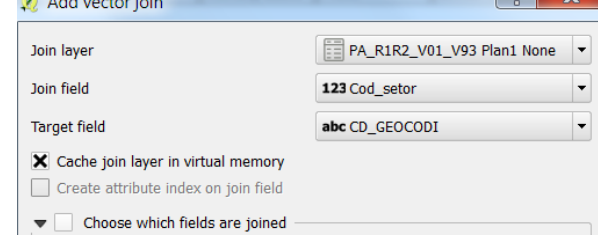

**(OBS: para manipular tabelas em SIG uma alternativa é utilizá-las em formato "dbf". Para converter tabelas Excel - e outros formatos - em formato "dbf" pode-se utilizar o software "LibreOffice" (https://pt-br.libreoffice.org/)).**

 $\mathbf{z}$  and  $\mathbf{z}$  and  $\mathbf{z}$ 

## **II. Preencimento de Células**

- No TerraView5: Criar as células para o estado do PA
- res 25km x 25km ->layer: PA\_Cell25km
- Dados desmatamento Prodes 2010 **Prodes2010\_90m-PA.tif**
- Fill Cell
	- -Raster 2 Vector

- porcentagem de cada classe por área

- Visualizar - legenda - classe 26 - % de floresta

LEGENDA Prodes

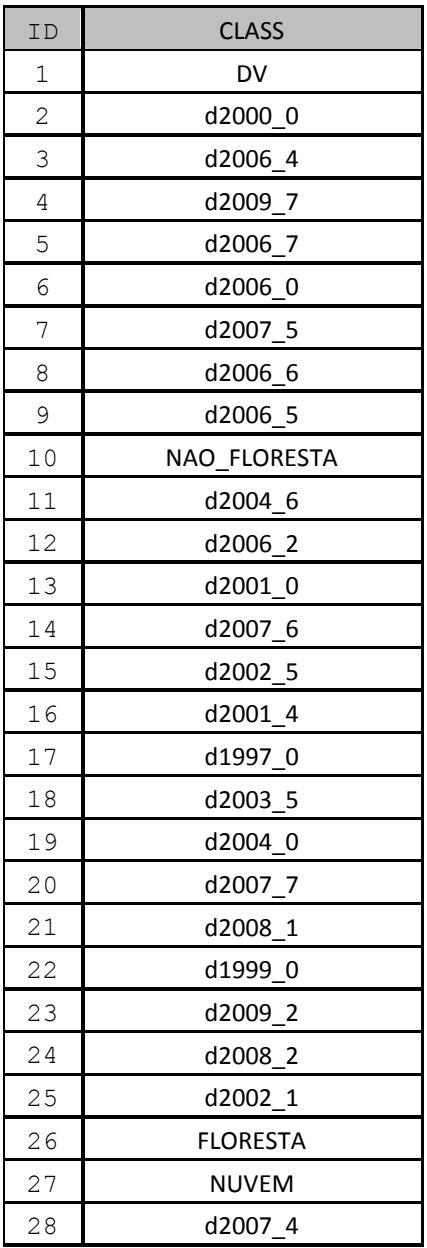

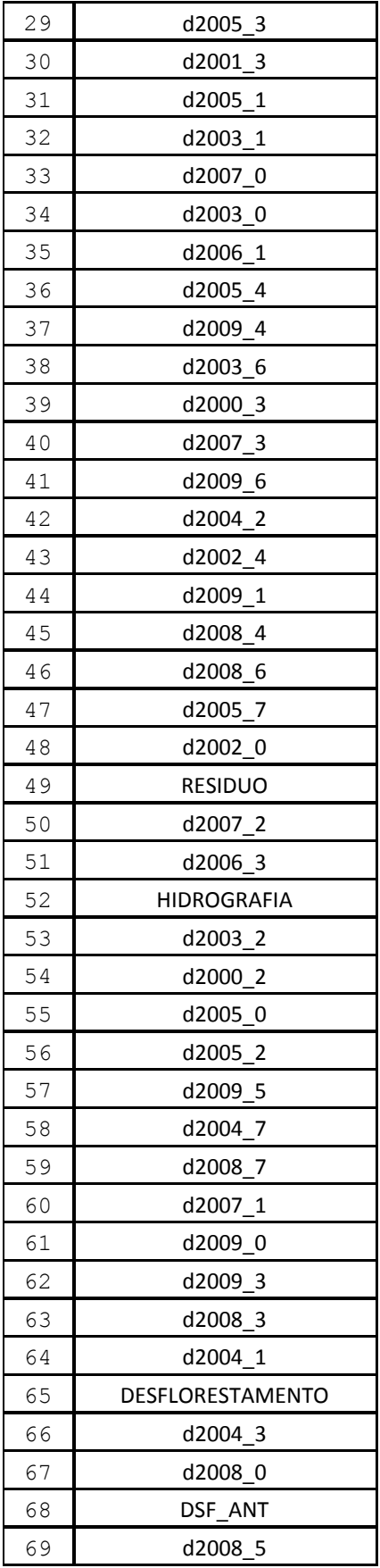